Государственное профессиональное образовательное учреждение «Кузбасский многопрофильный техникум» ГПОУ КМТ

**УТВЕРЖДАЮ:** Директор ГПОУ КМТ \_\_\_\_\_\_\_\_\_\_\_\_Окружнов В.В. 2020г.

**Инструкция для обучающихся и их родителей (законных представителей) по использованию в период дистанционного обучения платформы СДО Moodle**

Белово, 2020

В соответствии с введением режима «Повышенная готовность» на территории Кемеровской области и мерах по противодействию распространению новой коронавирусной инфекции, ГПОУ КМТ реализует образовательные программы исключительно с использованием дистанционных образовательных технологий.

Для реализации дистанционного обучения в техникуме разработана платформа Moodle.

*Moodle* – это модульная объектно ориентированная динамическая учебная среда, которая помогает организовать процесс обучения. В данной среде создаются электронные учебные материалы для различных курсов. С их помощью можно изучать новые темы, выполнять задания, участвовать в форумах-обсуждениях, взаимодействовать с преподавателем и другими участниками курсов, просматривать свои оценки и многое другое. Учебные материалы доступны в любое время и в любом месте, что позволяет сделать обучение более удобным и эффективным.

## **Для входа на образовательную платформа Вам необходимо выполнить следующее:**

1. Нажмите клавишу Ctrl и кликните на ссылку: [http://dobtzt.bget.ru/;](http://dobtzt.bget.ru/)

2. Откроется страница СДО Moodle ГПОУ КМТ. Для входа в систему дистанционного обучения необходимо в правом верхнем углу кликнуть на  $\langle B \times B \rangle$  (рис. 1)

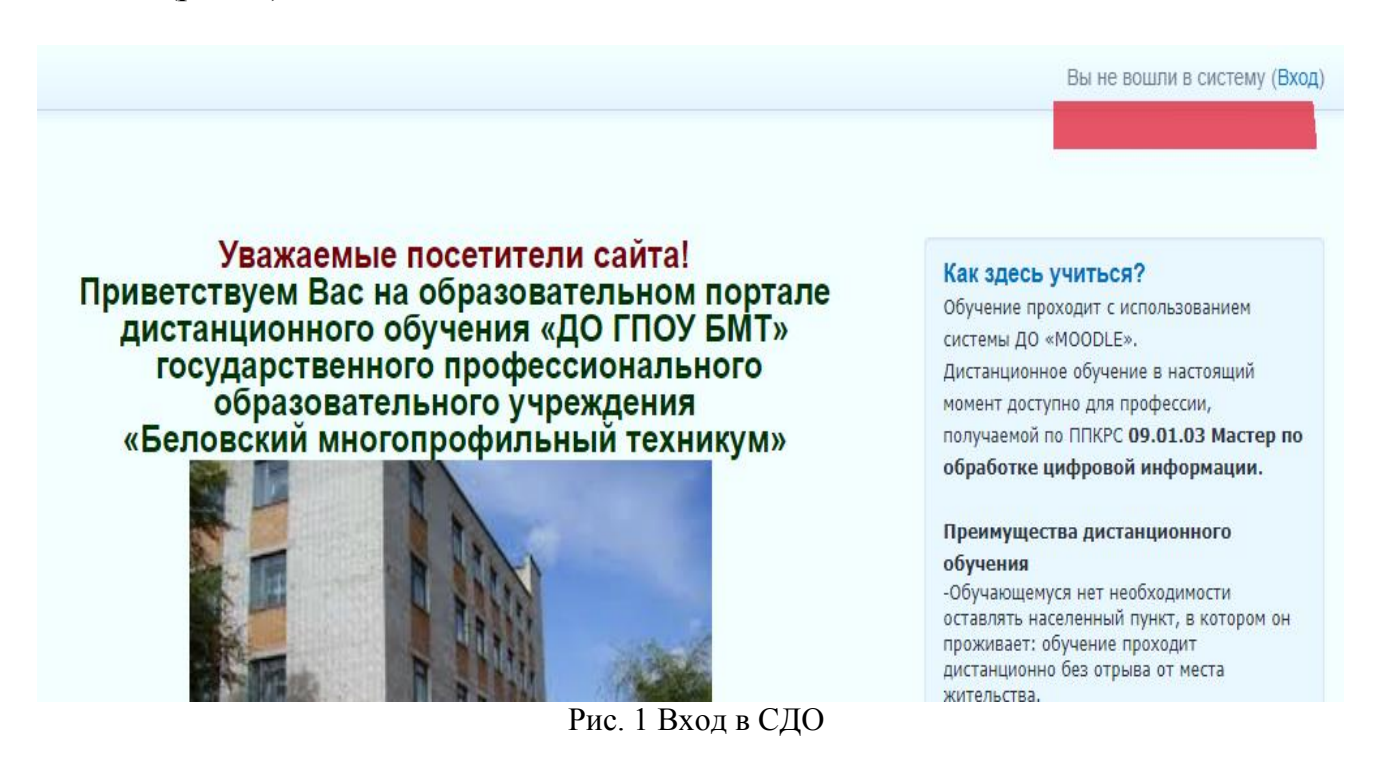

3**.** Каждый обучающийся техникума зарегистрирован в СДО Moodle, каждому выдан личный **логин и пароль,** и в открывшемся диалоговом окне (рис. 2) именно их Вам необходимо отразить.

Для удобства, в целях исключения опечаток, ошибок, рекомендуем копировать логин/ пароль и вставлять в нужную ячейку.

## ДО ГПОУ БМТ

В начало ▶ Вход на сайт Вход Логин gabdulina1 Пароль ⊠ Запомнить логин Вход Забыли погин или пароль? В Вашем браузере должен быть разрешен прием cookies (?)

Рис. 2 Ввод логина и пароля

4. Далее, зайдя в систему дистанционного обучения, Вам необходимо выбрать в панели «Навигация» пункт «Мои курсы», отобразятся все дисциплины, на которые вы зачислены.

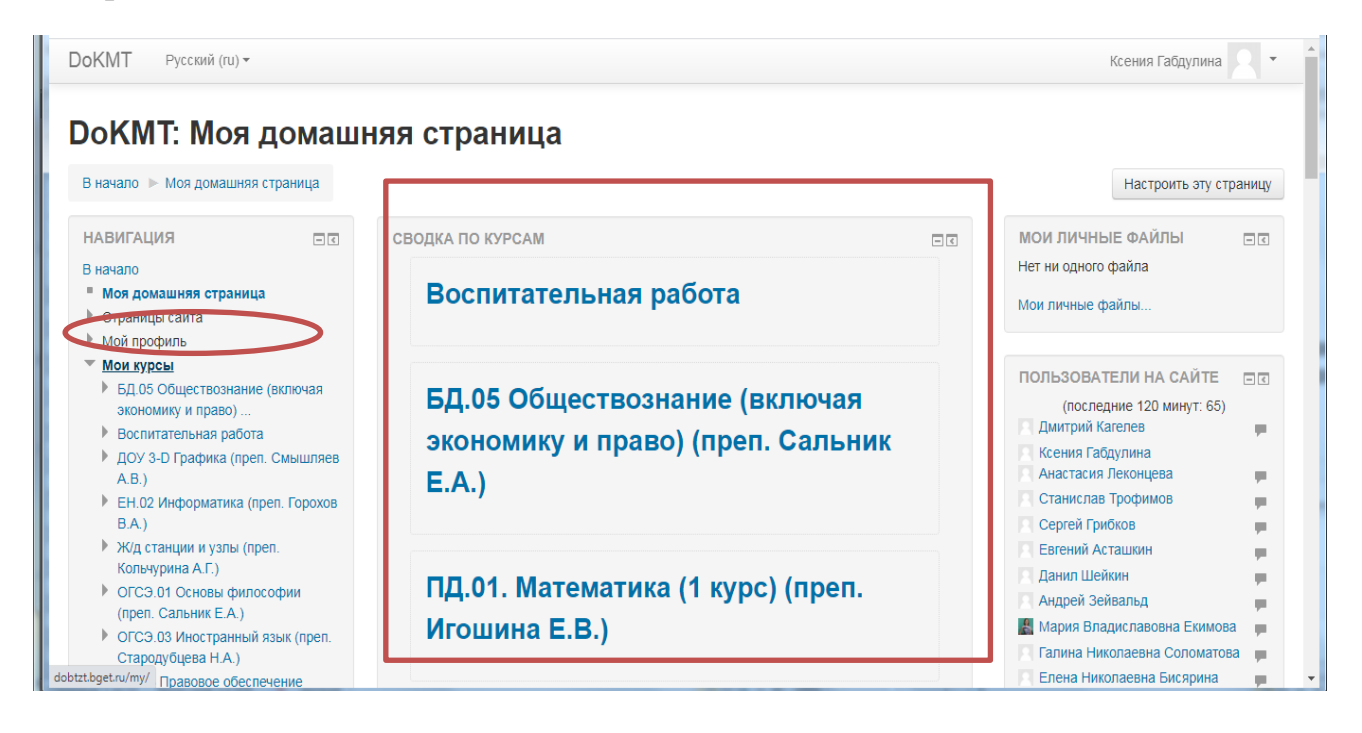

5. Следующим шагом является выбор изучаемой дисциплины/МДК. Выбирая, пожалуйста, обращайте внимание на наименование дисциплины и ФИО педагогического работника.

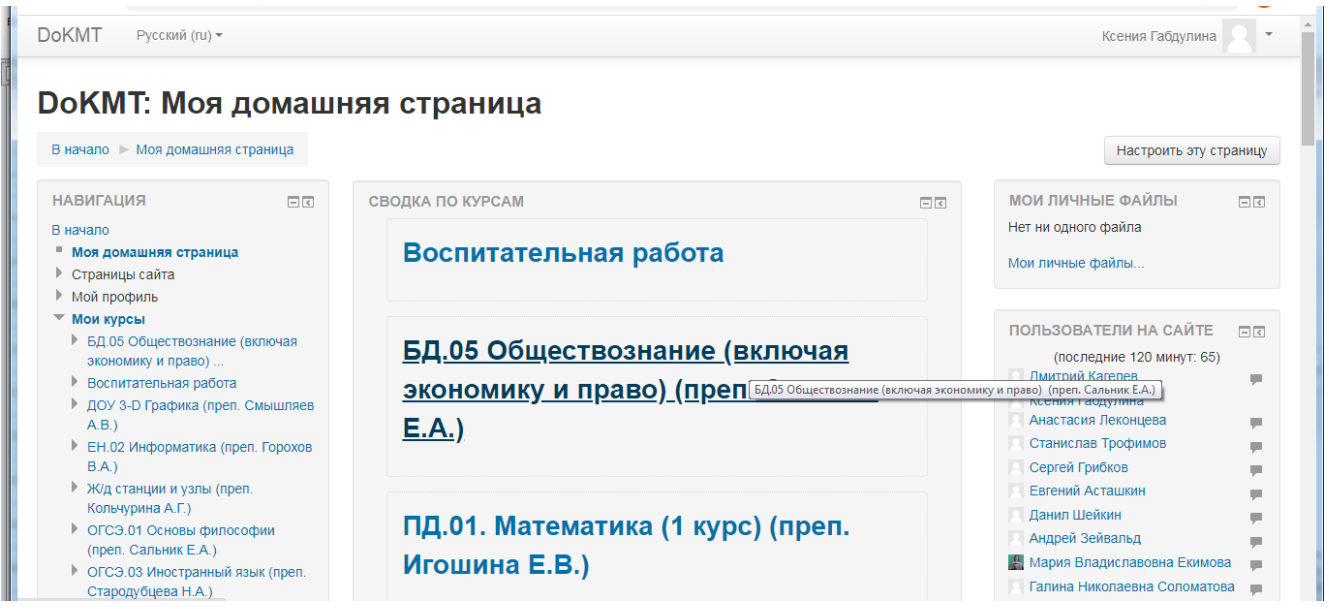

Дистанционный курс – это набор тематических модулей, в которых размещены ресурсы и интерактивные элементы курса.

Ресурсы – это представление теоретического материала курса. Ими могут быть: тексты лекций; иллюстративный материал (карты, схемы, диаграммы, формулы, веб-страницы); аудио - и видеофайлы; анимационные ролики, ссылки на ресурсы Интернета и т.п.

Интерактивные элементы позволяют акцентировать внимание на отдельных фрагментах изучаемого материала, проверить уровень знаний, организовать взаимодействие обучающихся друг с другом и с преподавателем. К элементам курса относятся лекции, рабочие тетради, задания различных типов, глоссарии (словари по курсу), форумы, чаты, опросы, тесты.

Форумы – это средства общения участников курса (обучающихся и преподавателей) при изучении курса. Форум дает возможность обучающимся задавать вопросы и отвечать на вопросы других. Это позволяет вести дискуссии в процессе изучения курса. Преподаватель задает вопрос, а слушатели отвечают на него. При этом слушатели могут просматривать ответы других участников курса, то есть видеть, как они решают поставленную задачу.

Принимая участие в обсуждении, необходимо придерживаться правил хорошего тона, которые вы используете в реальной жизни, позитивно относиться к замечаниям преподавателя.

Изучать учебный материал необходимо последовательно, осваивая его в сроки, указанные преподавателем. Размещенный учебный материал можно прочитать с экрана, распечатать или сохранить на свойкомпьютер.

При выполнении заданий в рамках дистанционного обучения преподаватель ставит задачи, а обучающиеся отвечают в электронной форме, т.е. загружают свои документы-ответы в оболочку дистанционного курса «Ответ в виде файла» (презентацию, текст, картинку и т.д.). Так выглядит элемент «ЗАДАНИЕ»

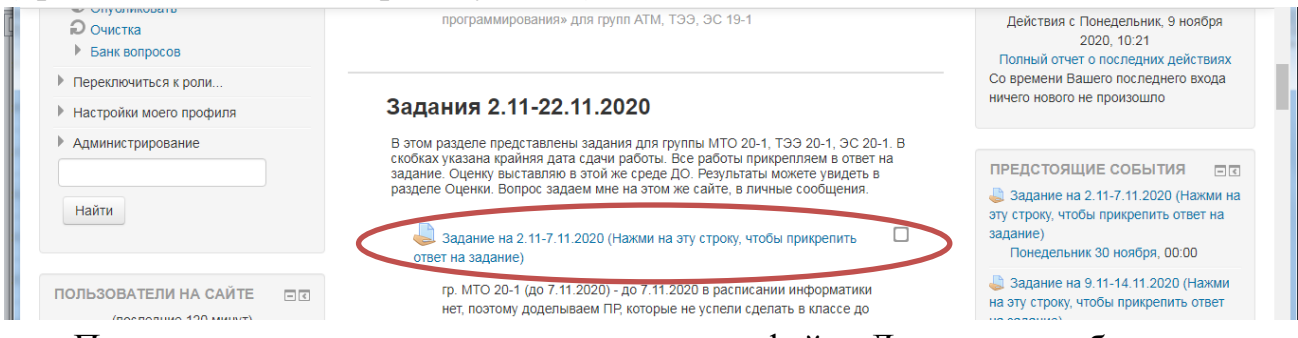

При отправке ответа можно прикрепить файл. Для того чтобы отправить файл преподавателю, необходимо нажать на кнопку «Добавить ответ на задание» в конце страницы.

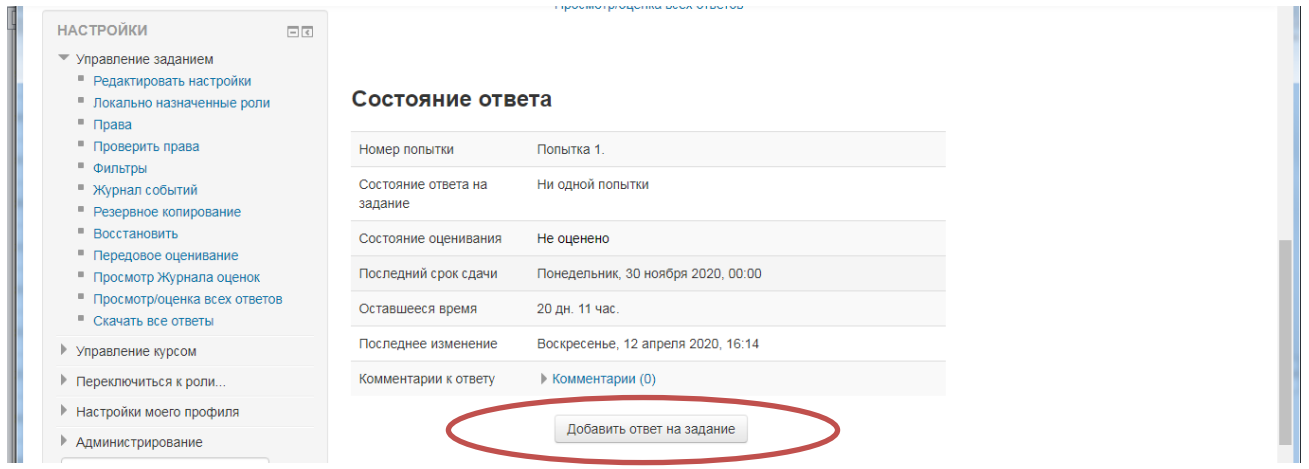

После чего преподаватель оценивает полученные ответы и комментирует их. На платформе сохранятся не только отметки за выполненные задания, но и сами файлы с данными заданиями.

Во вкладке «Оценки» отображается отчет о работе обучающегося.

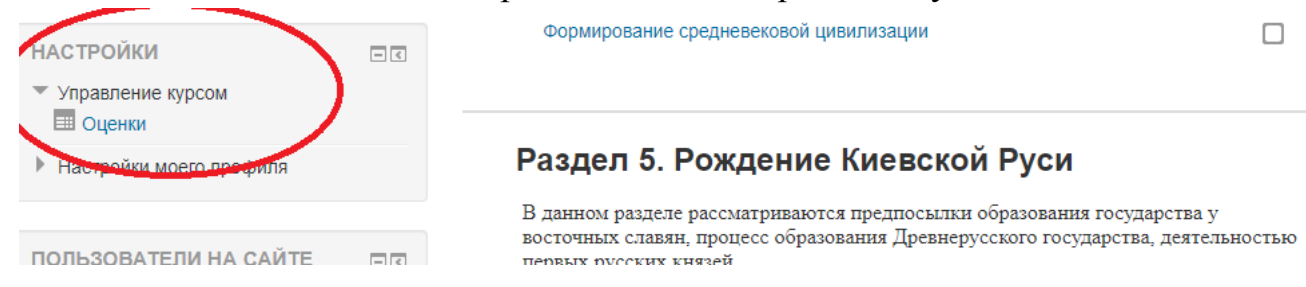